# Firmware-upgrade op de CVR100W VPN-router Ī

# Doel

De software die naar het apparaat is gedownload, werkt als specifieke instructies voor het apparaat. Het vertelt het apparaat wat te doen, hoe het te doen en hoe te communiceren met andere apparaten. Wanneer u de firmware upgrade uitvoert, houdt u het apparaat op de hoogte. Een firmware-upgrade kan ook insecten in het apparaat repareren en nieuwe opties toevoegen die mogelijk nog niet beschikbaar zijn. Dit artikel legt uit hoe u de firmware op de CVR100W-router kunt verbeteren.

### Toepassbaar apparaat

• CVR100W

## Software Download URL

[CVR100W VPN-router](https://software.cisco.com/download/release.html?mdfid=284758089&flowid=43303&softwareid=282487380&release=1.0.1.19&relind=AVAILABLE&rellifecycle=&reltype=latest)

#### upgrade van firmware

Stap 1. Meld u aan bij het programma voor webconfiguratie en kies Beveiliging > Firmwareupgrade. De pagina upgrade-firmware wordt geopend:

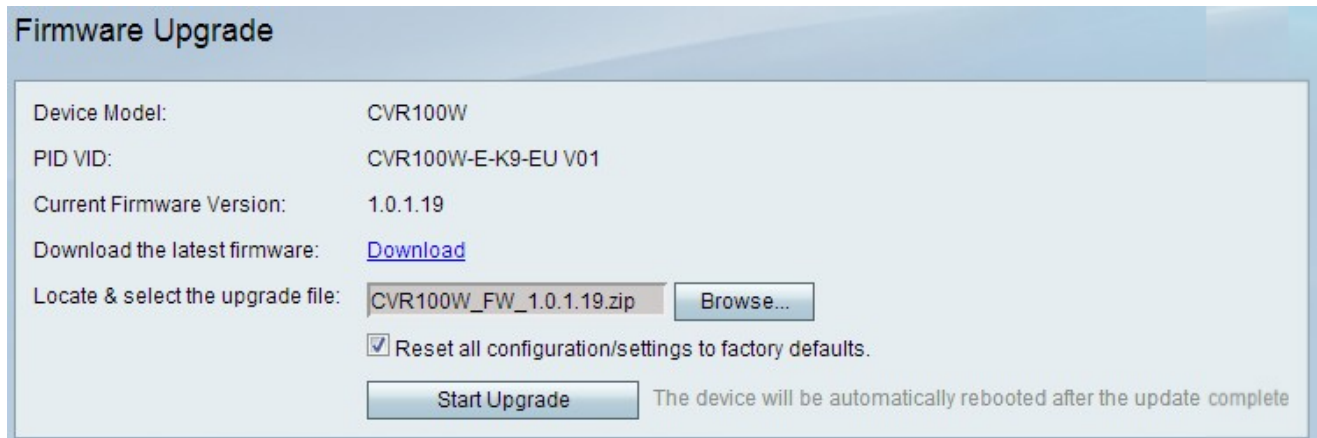

De volgende informatie wordt op de pagina weergegeven:

- Apparaatmodel Hiermee wordt het apparaatmodel weergegeven, in dit geval de CVR100W.
- PID VID Hier wordt Product-ID (PID) en versie-ID (VID) van het apparaat weergegeven.
- Huidige versie van firmware Hiermee geeft u de huidige firmware op het apparaat weer.

Stap 2. (Optioneel) Als het gewenste firmware-bestand niet al naar de computer is gedownload, klikt u op deze [link](https://software.cisco.com/download/release.html?mdfid=284758089&flowid=43303&softwareid=282487380&release=1.0.1.19&relind=AVAILABLE&rellifecycle=&reltype=latest) om de nieuwste firmware te downloaden:

Stap 3. Klik op Bladeren om de eerder gedownloade firmware te kiezen in het veld Upgradebestand en selecteer dit.

Stap 4. (Optioneel) Om alle standaardinstellingen van de fabriek na het upgraden van de firmware te herstellen, controleert u het aanvinkvakje Alle configuratie instellingen terugzetten naar fabrieksstandaardinstellingen. Hiermee stelt u het apparaat automatisch opnieuw in op de standaardinstellingen van de fabriek nadat de firmware-upgrade is voltooid.

Stap 5. Klik op Start upgrade van de firmware. Het duurt ongeveer een minuut om het proces te voltooien.

Voorzichtig: Probeer de router niet uit te schakelen, opnieuw te starten of te sluiten of het proces te onderbreken terwijl het proces upgrades uitvoert omdat dit ernstige problemen kan veroorzaken en de router onbruikbaar kan maken.